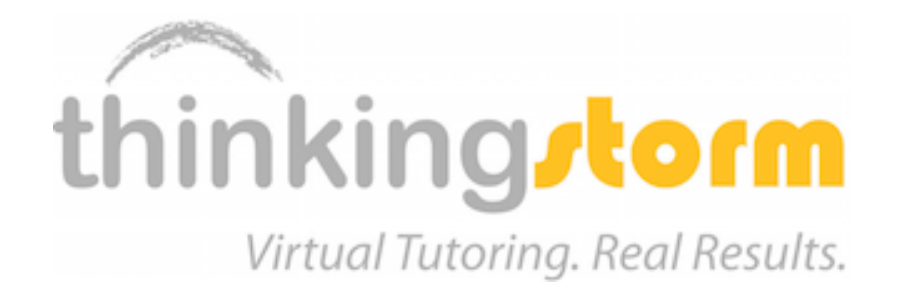

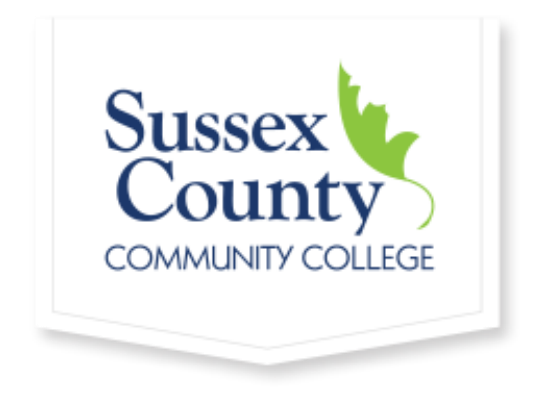

# THINKINGSTORM ONLINE TUTORING

A "How To" for SCCC Students

# REGISTRATION AND LOGIN

1. Log in to the Sussex Canvas page:

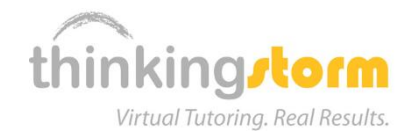

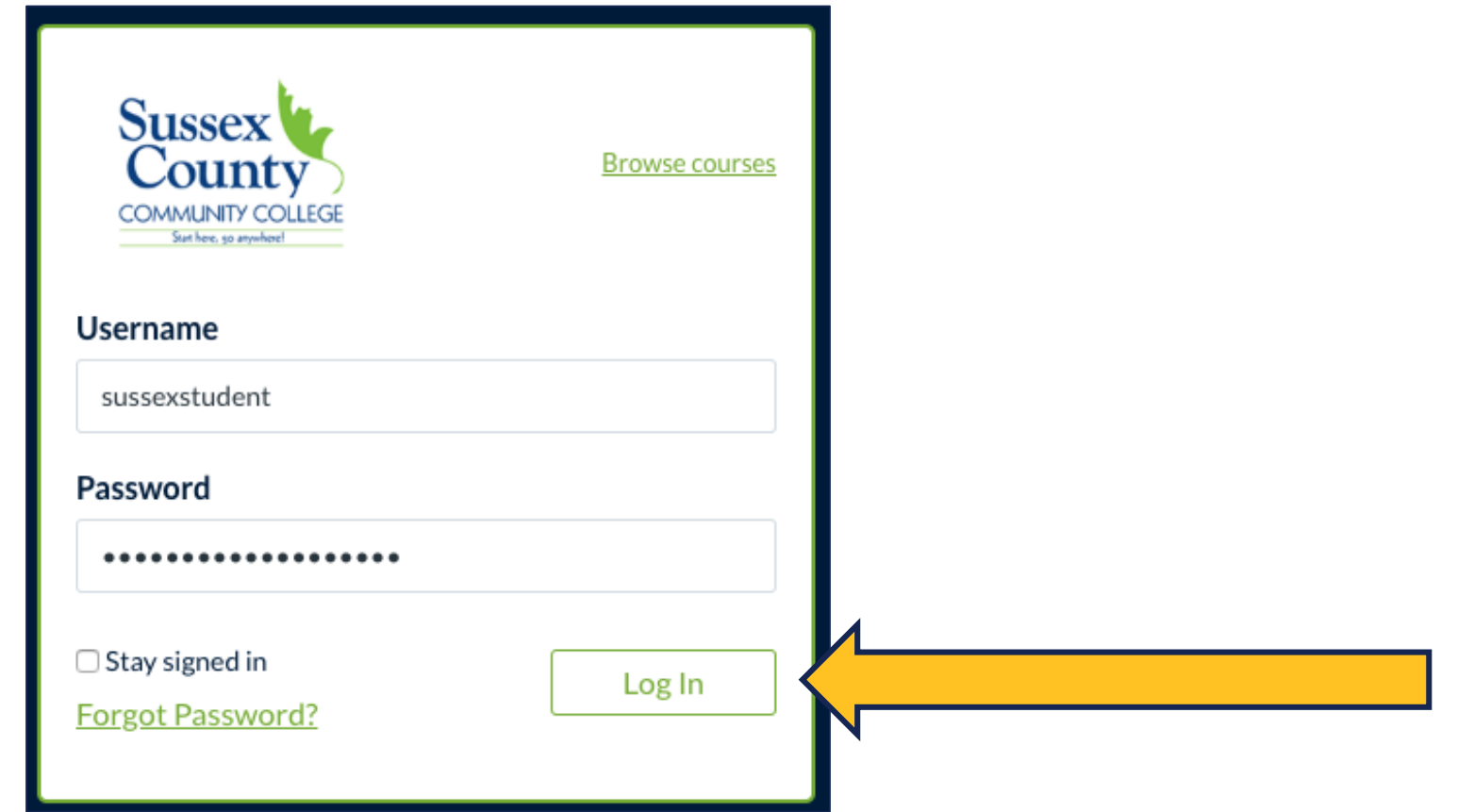

# REGISTRATION AND LOGIN

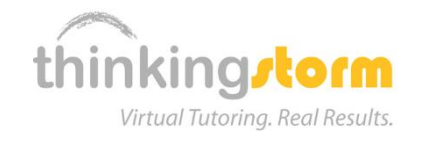

2. Navigate to and click on the ThinkingStorm/Online Tutoring link to log in to online tutoring:

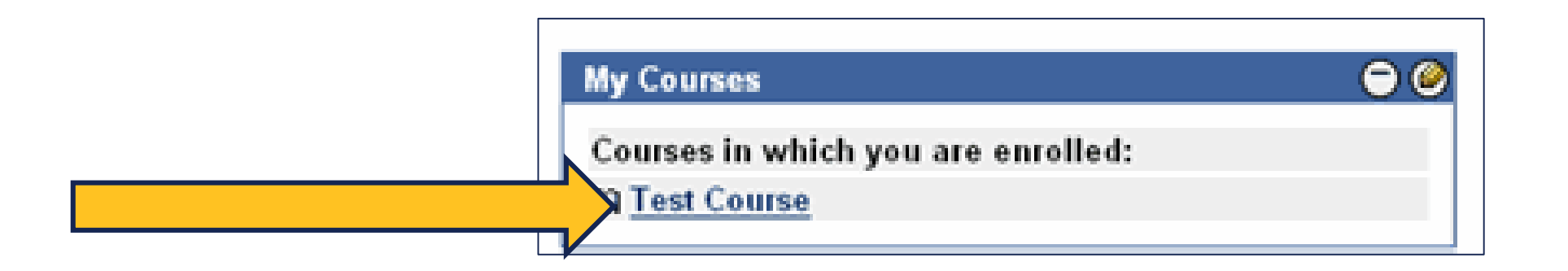

# USING THINKINGSTORM FOR LIVE TUTORING

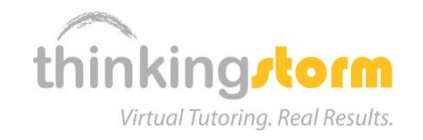

3. Under Drop-In Tutoring, click the Go Now option to get started:

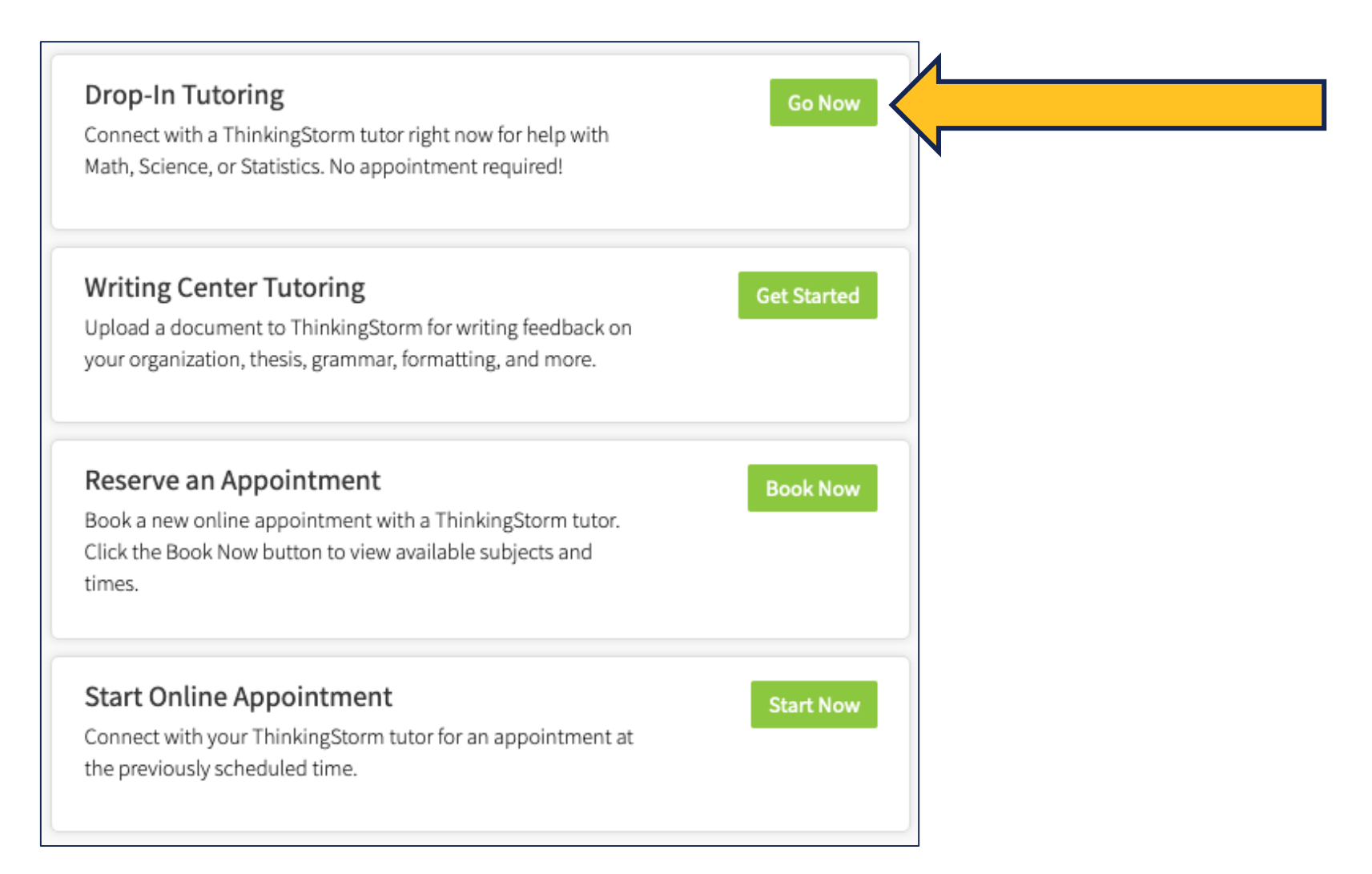

# USING THINKINGSTORM FOR LIVE TUTORING

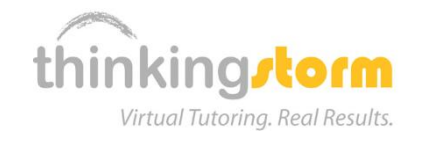

4. Select a category and subject, then click the Get Help Now button:

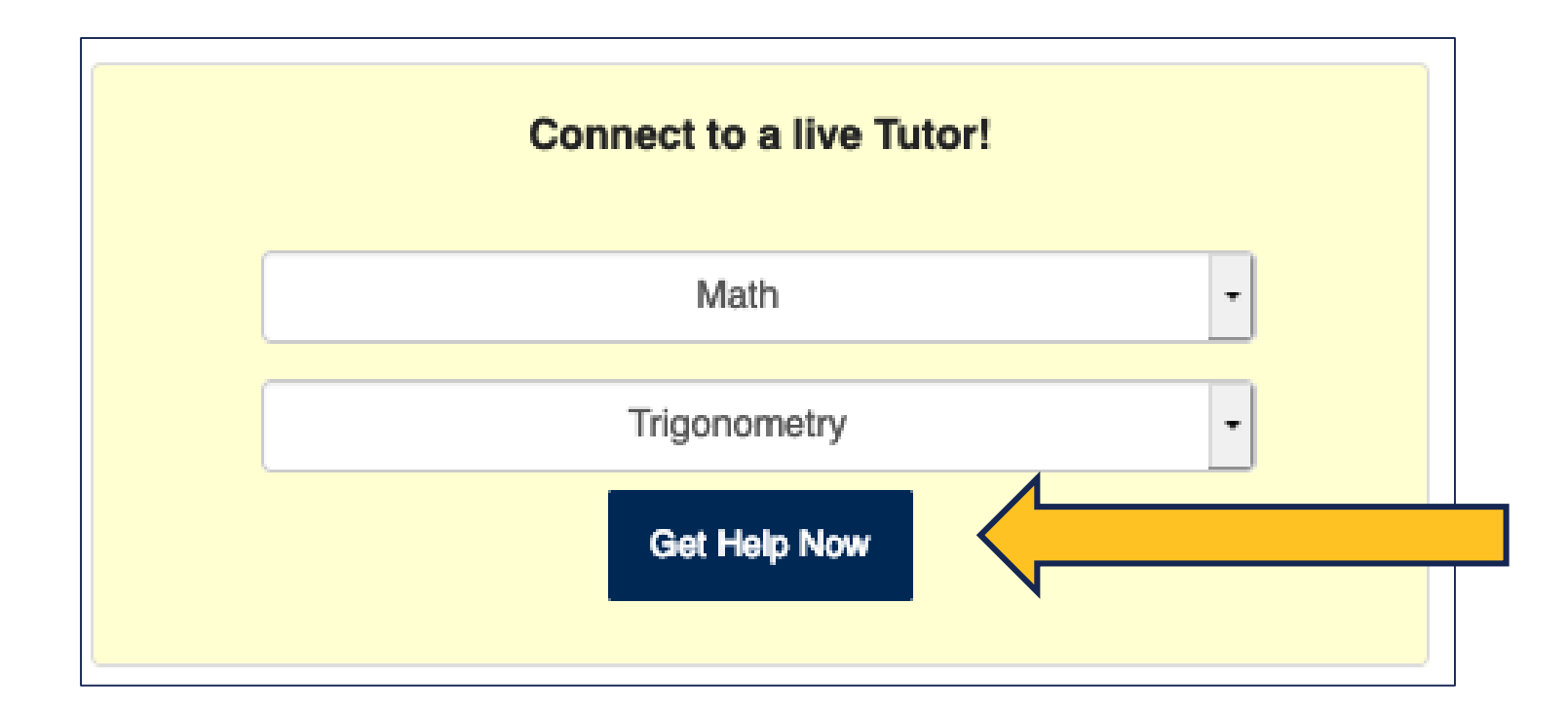

# USING THINKINGSTORM FOR LIVE TUTORING

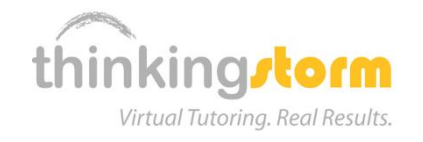

### 5. For live help, wait in line for the tutor's invitation, then click the Begin Lesson button:

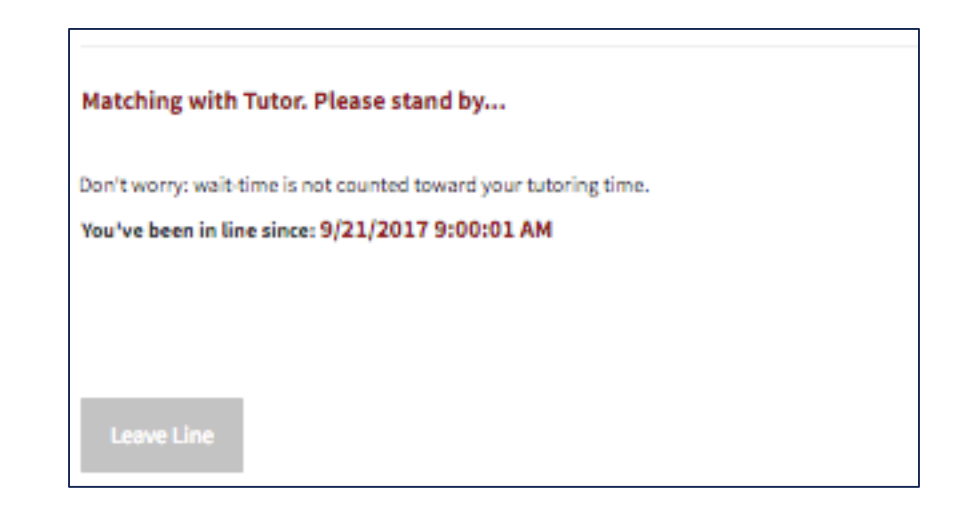

#### It's your turn!

Click the button to launch the tutoring room and begin your lesson.

**Begin Lesson** 

# USING THINKINGSTORM FOR WRITING HELP

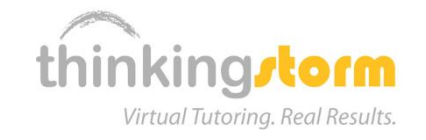

6. Under Submit a Paper, click on the Get Started button:

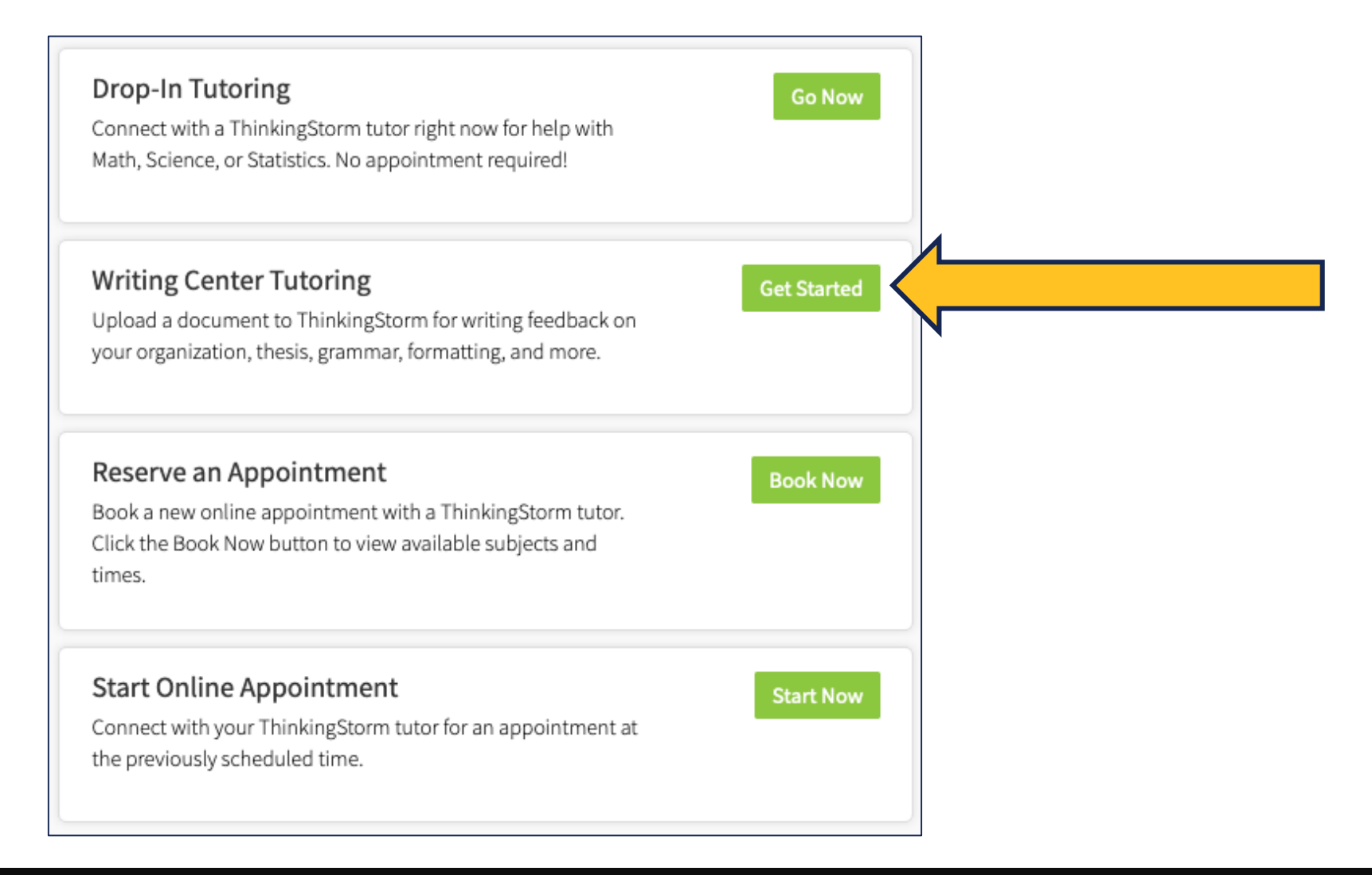

### USING THINKINGSTORM FOR WRITING HELP

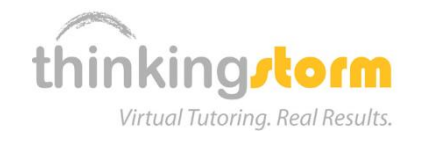

### 7. Complete the Writing Center form, attach a document, and click the **Submit** button:

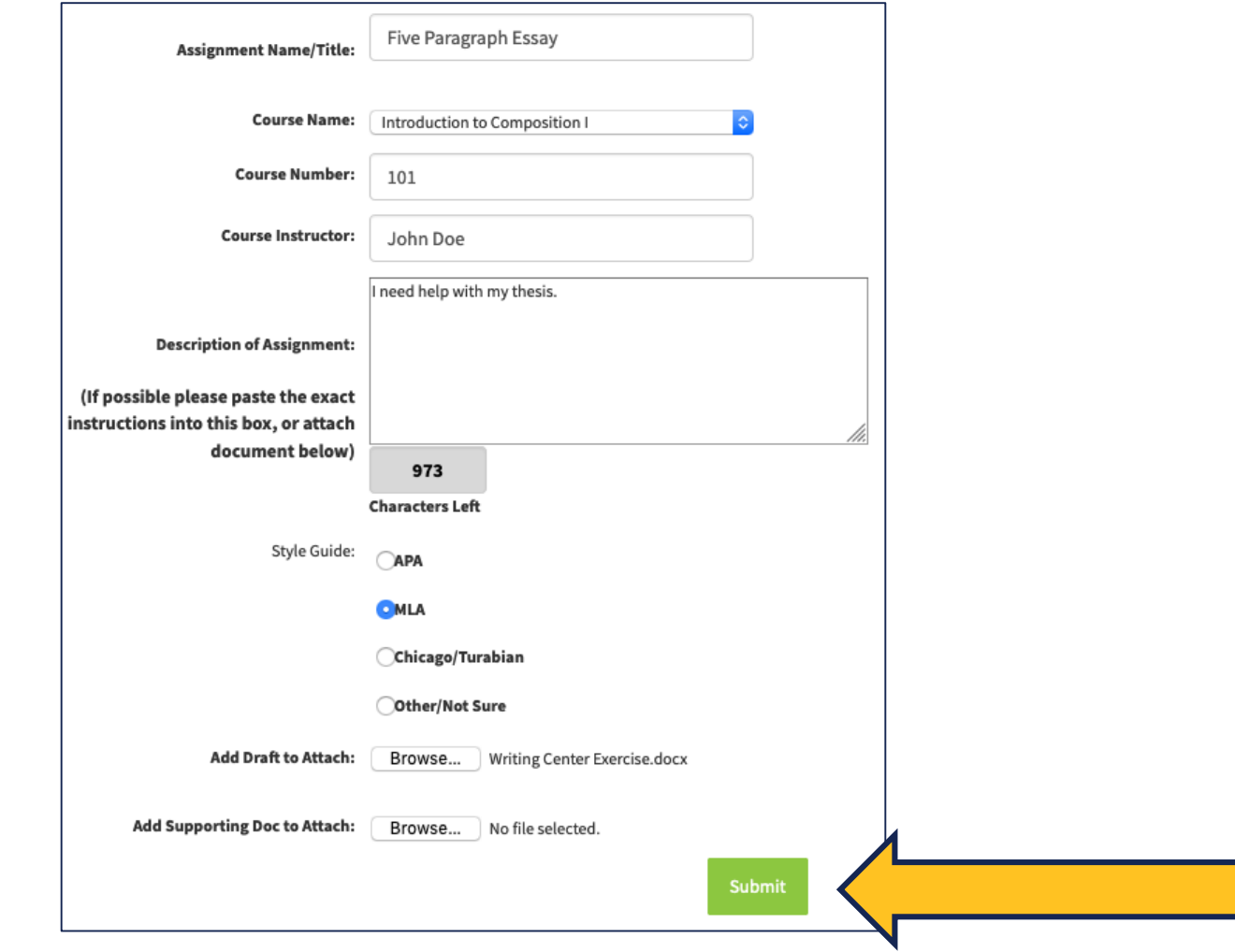

### USING THINKINGSTORM'S BOOKING SYSTEM

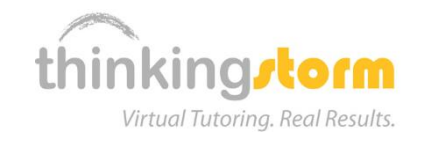

### 8. For appointment scheduling, use the Book Now button and use the Schedule a Session option:

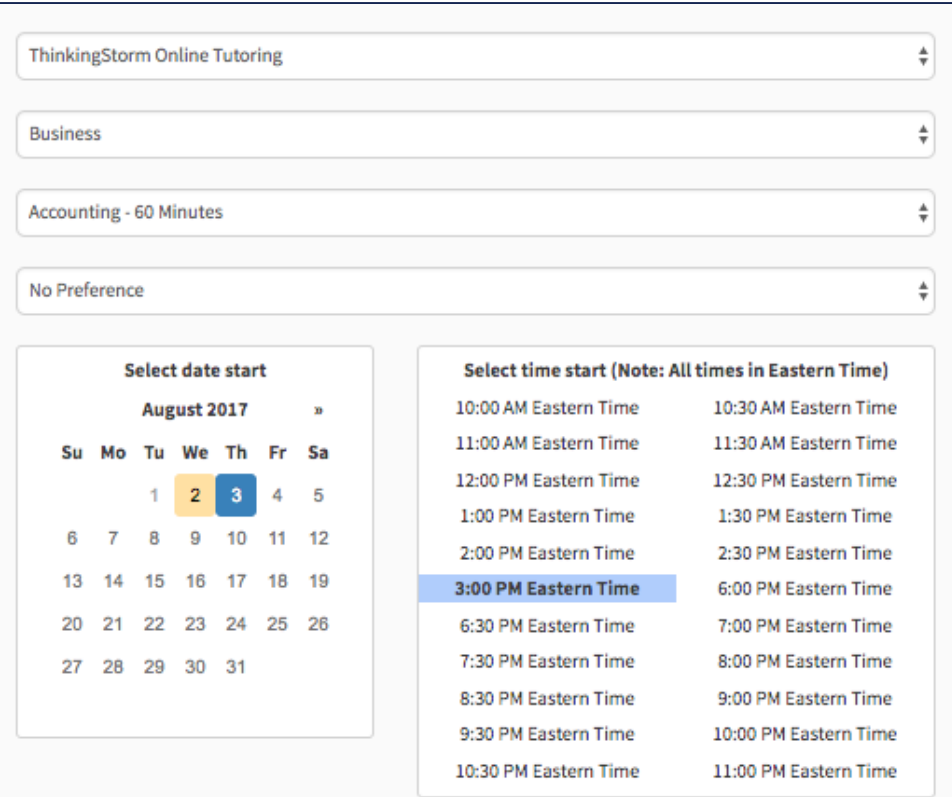

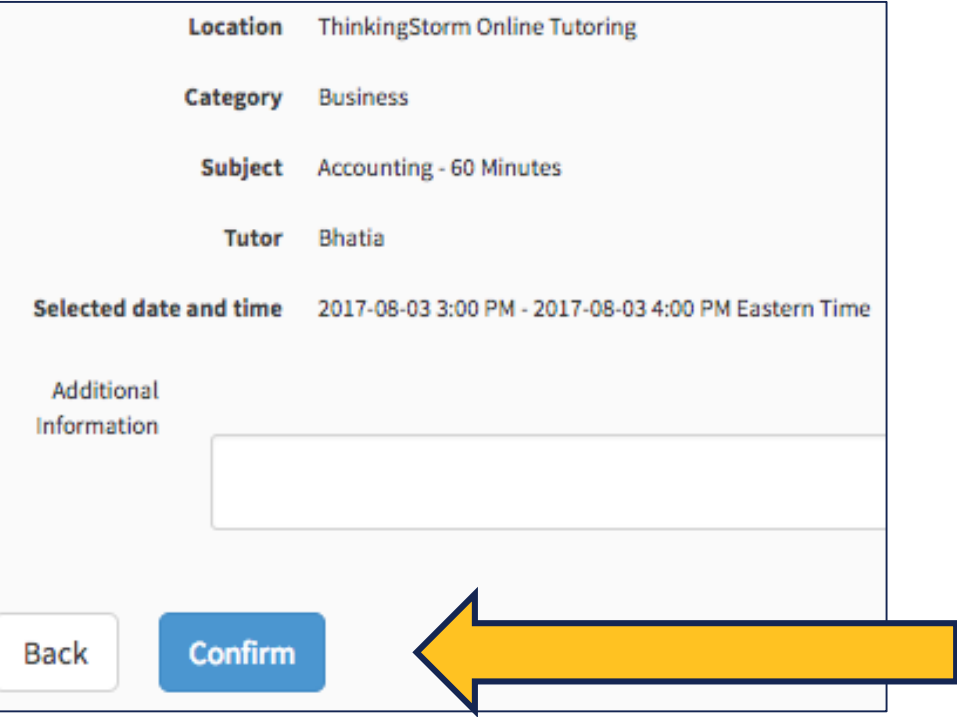

Book